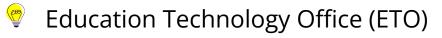

# How to create a shared, editable folder

This guide demonstrates how to create a shared to the University of Toronto editable folder. This is useful for when you'd like to share a folder to colleagues and have them upload and modify the contents of that folder. These settings enable anyone with a UofT O365 account to access the folder, so be careful with how you select to use it.

# Jump to

- 1. <u>Go to OneDrive</u>
- 2. <u>Select "+New" button > Folder</u>
- 3. Enter your Folder Name
- 4. Change the Sharing Permissions on your Folder
  - 1. <u>Open the folder settings using the settings menu</u>
  - 2. Change to "People in University of Toronto" and "Allow Editing"
  - 3. Select "Copy Link" to generate the link to the folder
- 5. Paste the link to the destination (or save for later)
- 6. <u>Confirm new sharing settings</u>

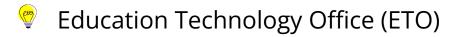

### 1. Go to OneDrive

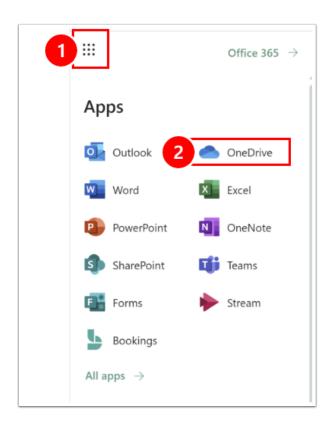

Login to your <u>O365 account using your UTORid and Password</u>. Please note that there are multiple ways to create a shared OneDrive folder; this is just one method.

- 1. Use the Menu to open your O365 apps.
- 2. Navigate to OneDrive.

**Can't see OneDrive?** Select Office 365 in the top right (or All apps) to see more!

Education Technology Office (ETO)

# 2. Select "+New" button > Folder

| III OneDrive   | ∠ Search                          |      |
|----------------|-----------------------------------|------|
| I Be           | 🕂 New 🗸 🚺 Jad 🗸 🥰 Sync 🖓 Automate | ~    |
| G Home         | 늘 Folder 🚺                        |      |
| 🗅 My files 🛛 🙎 | 💀 Word document                   |      |
| 😚 Shared       | Excel workbook                    | Mo   |
| ත් Favorites   | PowerPoint presentation           | Au   |
| ⑪ Recycle bin  | OneNote notebook                  | Au   |
|                | Forms for Excel                   | Au   |
| Quick access   | Visio drawing                     | July |
| 🧠 F.           | ⊕ Link                            | July |
| e E            |                                   | July |

- 1. Confirm that you are in OneDrive.
- 2. Select "My Files"
- 3. Select on "New" blue button.
- 4. Select on "Folder."

# 3. Enter your Folder Name

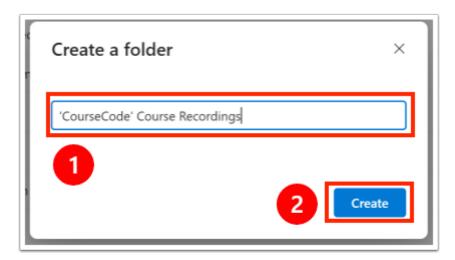

- 1. Name your folder.
- 2. Select **Create** button.

# 4. Change the Sharing Permissions on your Folder

| My files                      |                                    |                                      |                                    |         |
|-------------------------------|------------------------------------|--------------------------------------|------------------------------------|---------|
| 🗅 Name 🗸                      | Modified $\downarrow$ $\checkmark$ | Modified By ${}^{\scriptstyle \vee}$ | File size ${}^{\scriptstyle \lor}$ | Sharing |
| CourseCode' Course Recordings | A few seconds ago                  | Iri                                  | 0 items                            | Private |
| The second second second      | August 18, 2022                    | Iri                                  | 1 item                             | Private |
|                               |                                    |                                      |                                    |         |

1. The default sharing permission is **Private**. To create a folder that others can edit, you must change the permission to shared.

#### 4.1. Open the folder settings using the settings menu

|   | ß | Name ~                                           | Modified $\downarrow$ $\checkmark$ | Modified By ~ |
|---|---|--------------------------------------------------|------------------------------------|---------------|
| 0 |   | <sup>ین</sup> 'CourseCode' Course Recordings 🖻 … | Share                              | na            |
|   |   |                                                  | Copy link 2                        | na            |
|   | 8 | (California)                                     | Request files                      | na            |
|   |   |                                                  | Manage access                      | na            |
|   | 2 |                                                  | Download                           | na            |
|   |   |                                                  | Delete                             | 10            |
|   | 8 |                                                  | Move to                            | na            |
|   |   |                                                  | Copy to                            | na            |
|   |   |                                                  | Rename                             | na            |
|   |   |                                                  | Automate >                         | na            |
|   | - |                                                  | Details                            | na            |

- 1. Select on the settings menu to expand it.
- 2. Select **Share** option.

# 4.2. Change to "People in University of Toronto" and "Allow Editing"

| Share "'CourseCode Reco       | rd 1 💿           | ··· ×             |
|-------------------------------|------------------|-------------------|
| 8 Add a name, group, or email | Sharing settings | $\circ$ $^{\vee}$ |
| 🖄 Add a message               |                  |                   |
| People you specify can view.  |                  |                   |
| A @                           | Copy link        | Send              |

| Sharing settings<br>'CourseCode' Course Recordings                                                              | 0 ×        |
|----------------------------------------------------------------------------------------------------|------------|
| Share the link with                                                                                             |            |
| Danyone ①                                                                                                    | 0          |
| People in University of Toronto<br>Share with people in University of Toronto, organization<br>account required | ۲          |
| R People with existing access ①                                                                                 |            |
| People you choose ①                                                                                             | $\bigcirc$ |
| More settings                                                                                                   |            |
| 🖉 Can edit                                                                                                    | ~          |
| ⊖ Block download                                                                                                | 2          |
| 3 Apply                                                                                                    | Cancel     |

- 1. Select Gear icon
- 2. Select People in University of Toronto with the link
- 3. Select **Can edit** under More settings
- 4. Select Apply

#### 4.3. Select "Copy Link" to generate the link to the folder

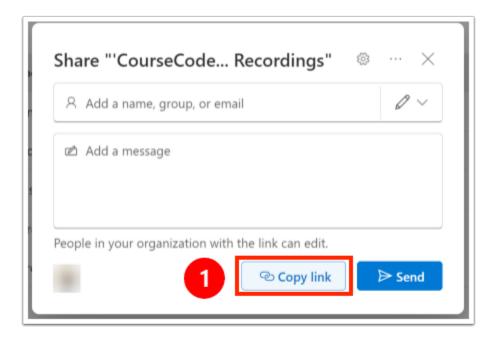

1. Select Copy Link

# 5. Paste the link to the destination (or save for later)

|   | What cloud storage folder should we use?<br>Please create a folder in your preferred cloud storage and share the URL here. Ensure that the folder is<br>set to allow editing; we will upload the videos to this folder on your behalf. |
|---|----------------------------------------------------------------------------------------------------|
| 1 | Your answer                                                                                                    |

The folder is now created and you can return to it in your OneDrive as needed.

# 6. Confirm new sharing settings

After you've changed the sharing settings, you should see that the folder sharing setting has changed from **Private** to **Shared**.

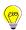

| My fil     | es |                                     |    |                                       |                       |                                   |           |
|------------|----|-------------------------------------|----|---------------------------------------|-----------------------|-----------------------------------|-----------|
|            | ß  | Name ~                              |    | Modified $\downarrow~{}^{\checkmark}$ | Modified By $^{\vee}$ | File size ${}^{\scriptstyle\vee}$ | Sharing   |
| $\bigcirc$ | 8  | د<br>'CourseCode' Course Recordings | Ê. | <br>30 minutes ago                    |                       | 0 items                           | 응: Shared |
|            |    |                                     |    |                                       |                       |                                   |           |

1. Note if the new sharing setting is "Shared."